## NUOVO PORTALE PER I CLIENTI SETTORE FORMAZIONE

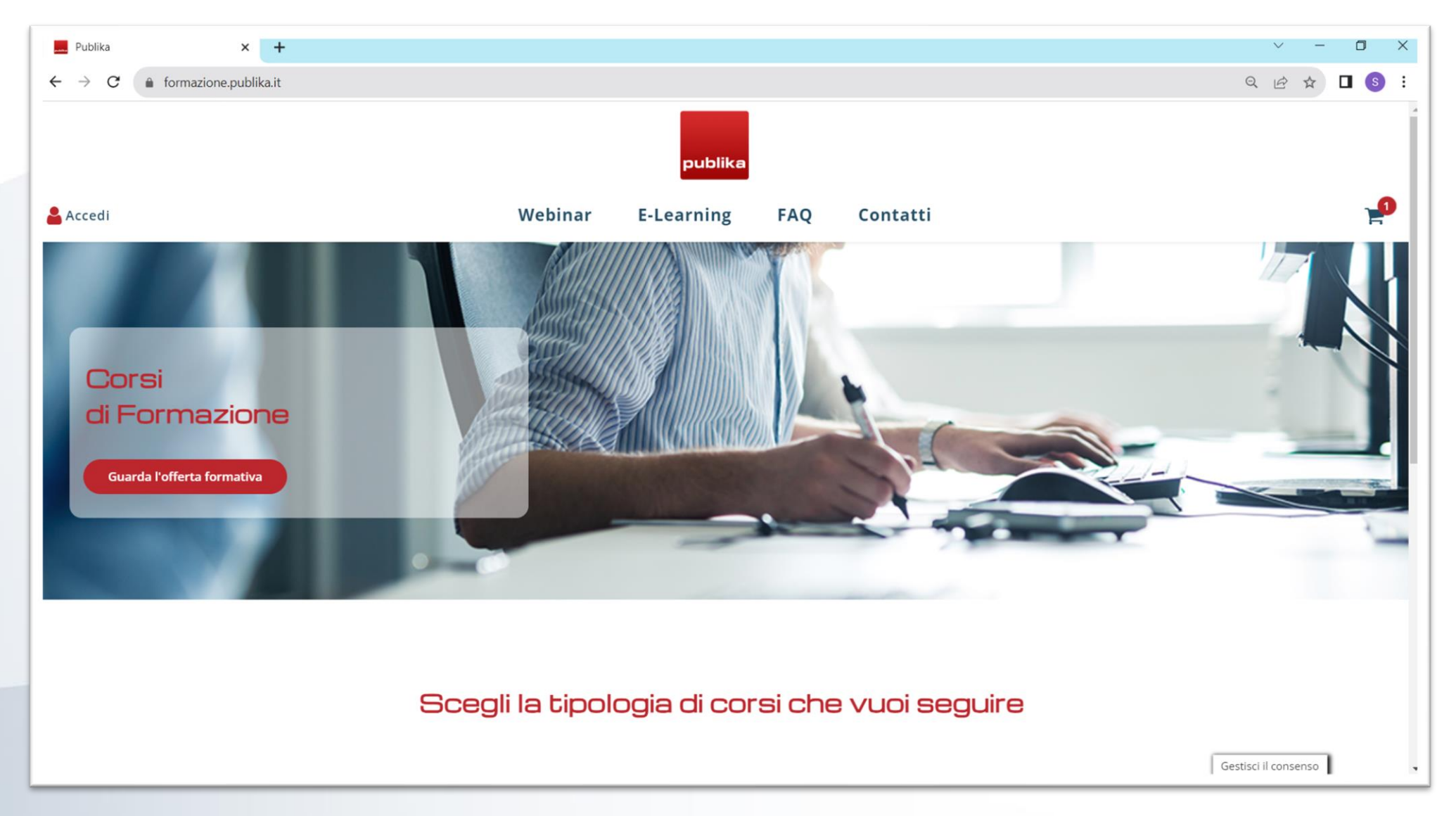

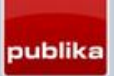

#### DI COSA SI TRATTA

È il nuovo strumento di Publika per erogare:

#### **WEBINAR**

(corsi di formazione in diretta)

#### **E-LEARNING**

(corsi di formazione registrati)

I corsi in presenza verranno gestiti come di consueto attraverso il sito publika.it

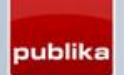

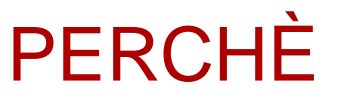

Questo nuovo strumento vi permetterà di gestire l'acquisto dei nostri corsi e di assegnare i partecipanti in maniera più ordinata e strutturata.

Attraverso la Vostra **area riservata** potrete infatti facilmente gestire gli ordini di acquisto di webinar/registrazioni e assegnare facilmente i partecipanti dei corsi.

Ogni partecipante avrà la possibilità di consultare i propri corsi e di scaricare in autonomia gli attestati di partecipazione.

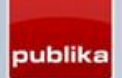

### UTENTI DEL PORTALE

Esistono 2 tipi di utenti:

#### • **UTENTE MASTER**

È l'utente «**compratore**» dell'Ente. E' colui che acquista i corsi Publika. Può iscrivere e gestire gli utenti sub-account\partecipanti del proprio Ente. Crea quindi gli utenti partecipanti (se non esistenti). **Può iscrivere se stesso come partecipante ai corsi.**

#### • **UTENTE SUB-ACCOUNT (O PARTECIPANTE)**

È colui che **partecipa** ai corsi.

Può consultare i corsi di formazione disponibili e richiedere al proprio utente Master di essere registrato.

#### <u>.O L'UTENTE MASTER PROCEDERÀ CON LA REGISTRA</u>

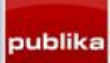

# COME REGISTRARSI

- 1. Aprire la pagina [formazione.publika.it](https://formazione.publika.it/)
- 2. Cliccare su **Accedi**
- 3. Cliccare su **REGISTRATI**

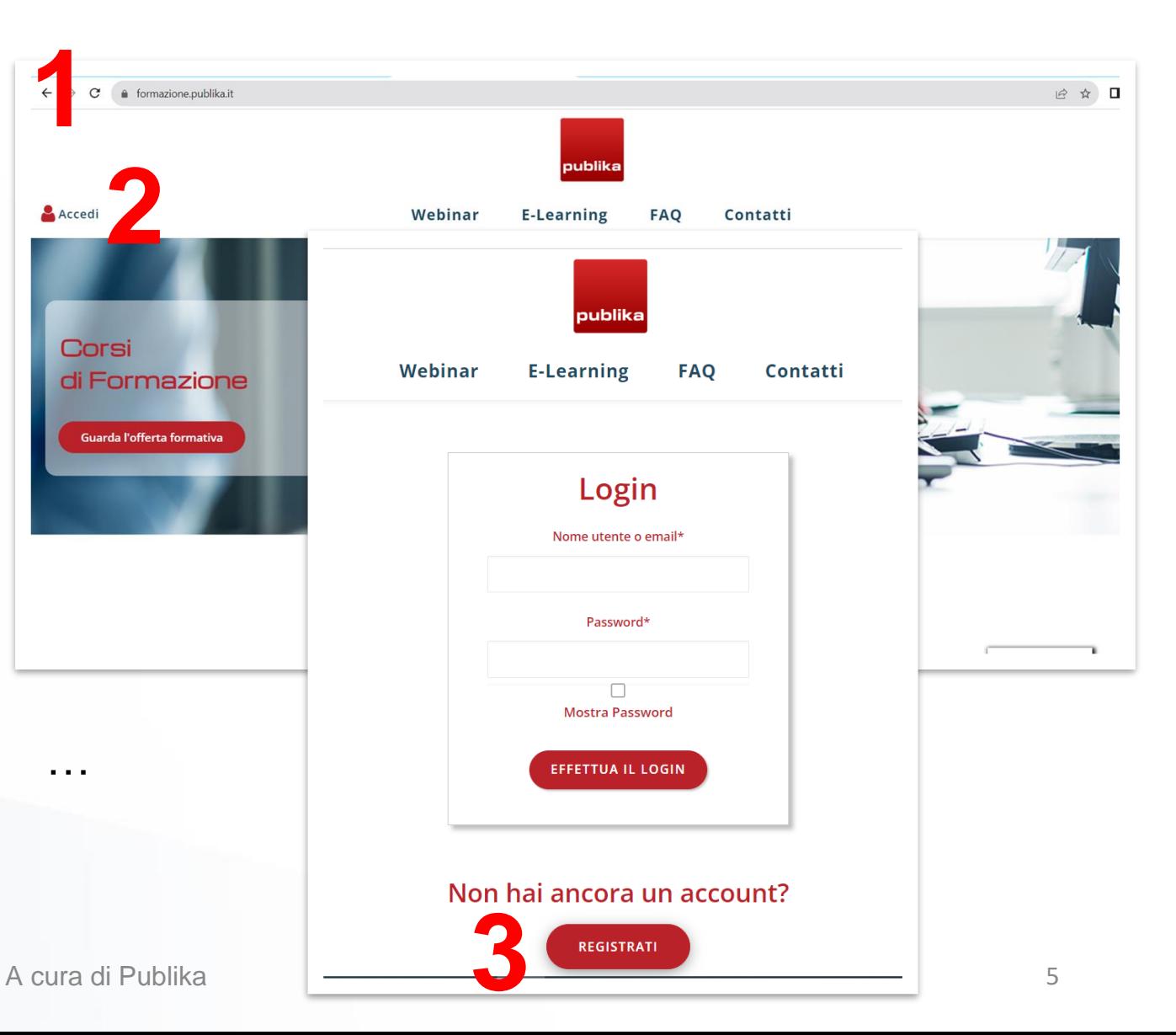

publika

# COME REGISTRARSI

- 4. Compilare tutti i campi
- 5. Ricercare il nome del proprio

**ENTE** e selezionarlo.

Basta scrivere il nome

dell'ente per esteso

(es. «*porto mantovano*»).

6. Cliccare su **REGISTRATI**

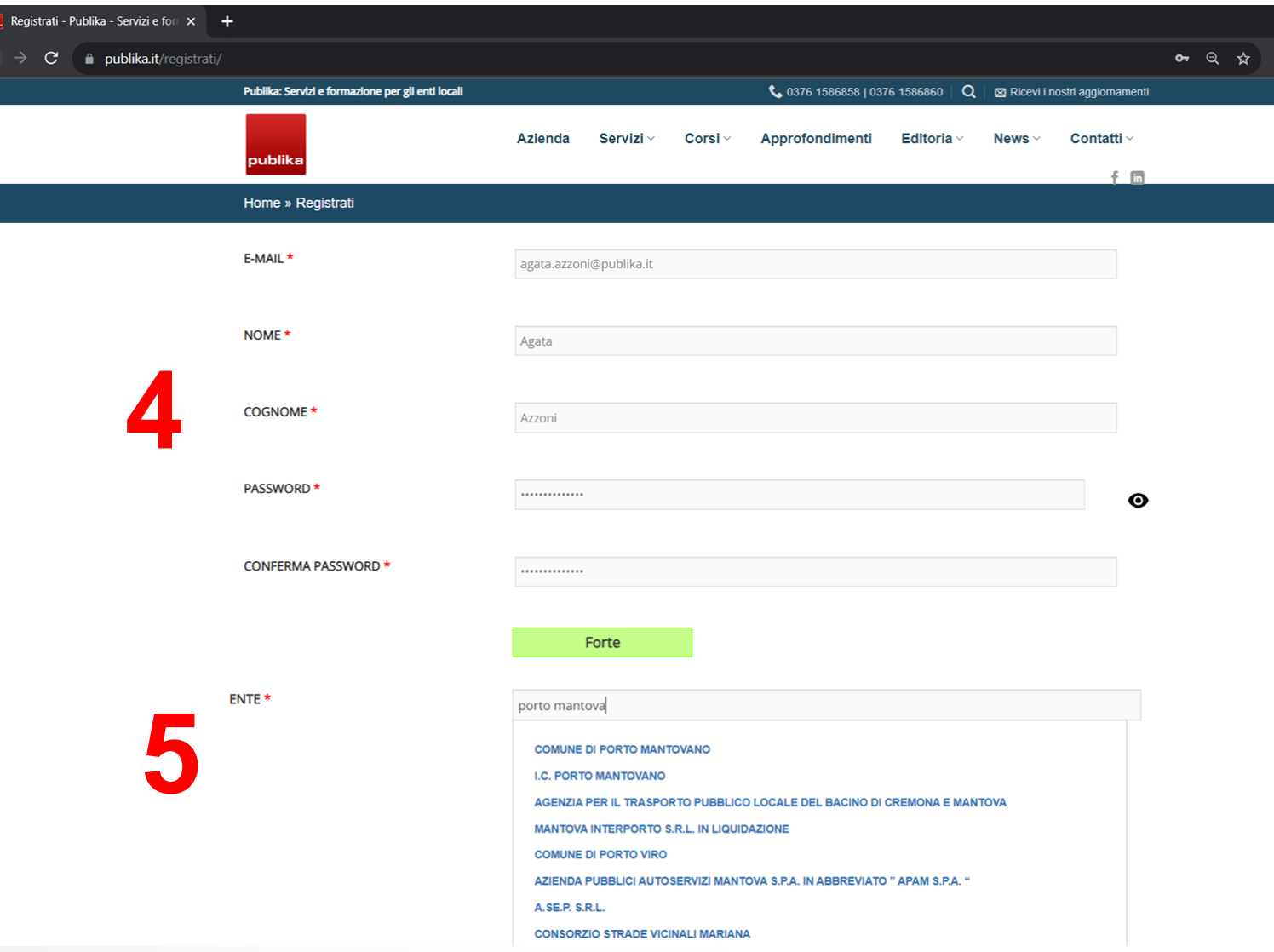

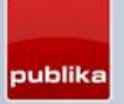

#### COME REGISTRARSI

7. Dopo aver completato la registrazione, la pagina di login compare in automatico per

poter accedere con le credenziali appena create: si inizia!

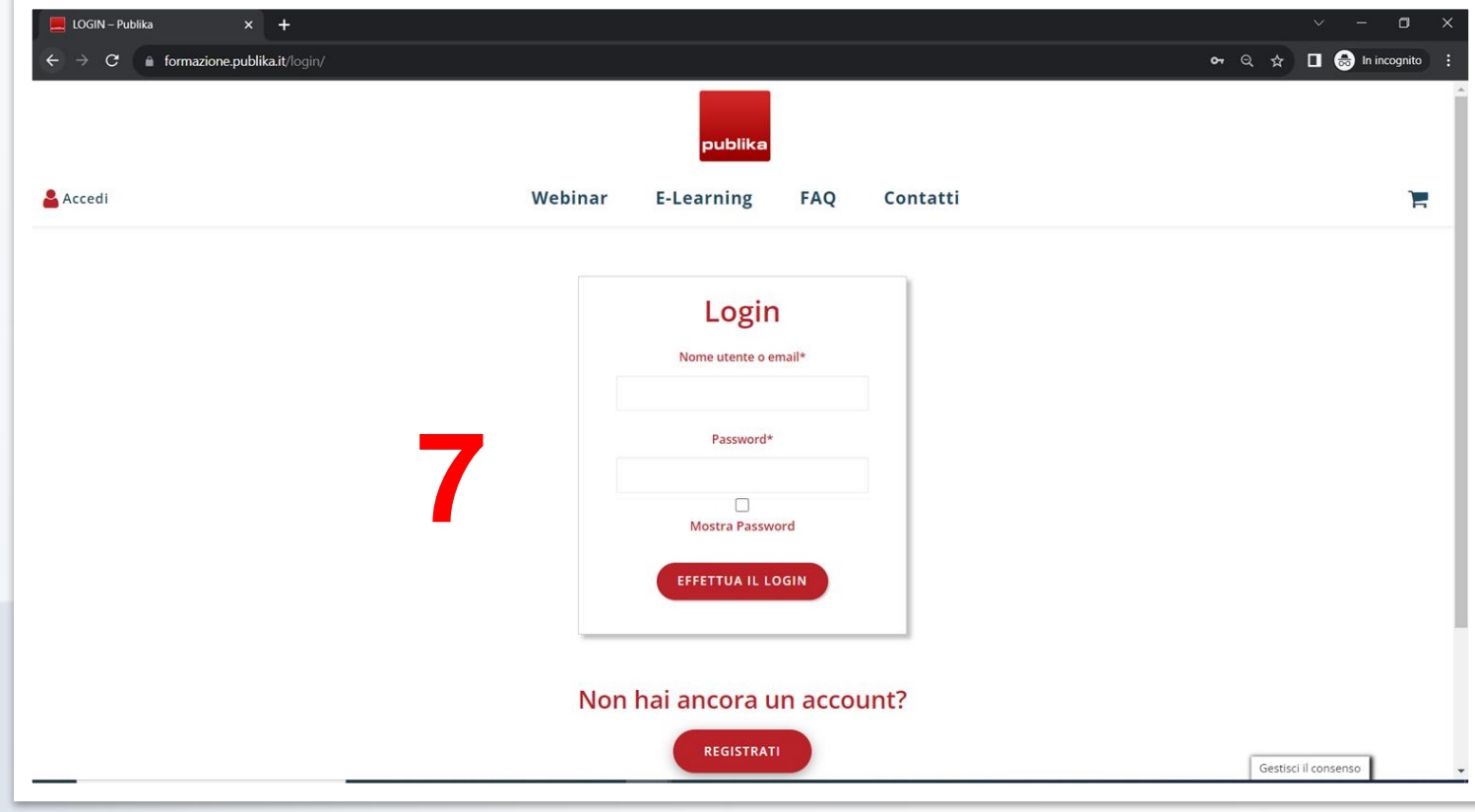

# COME FARE GLI ORDINI: ACCESSO

- 1. Aprire la pagina [formazione.publika.it](https://formazione.publika.it/)
- 2. Cliccare su **Accedi**
- 3. Inserire le credenziali scelte
	- durante la registrazione

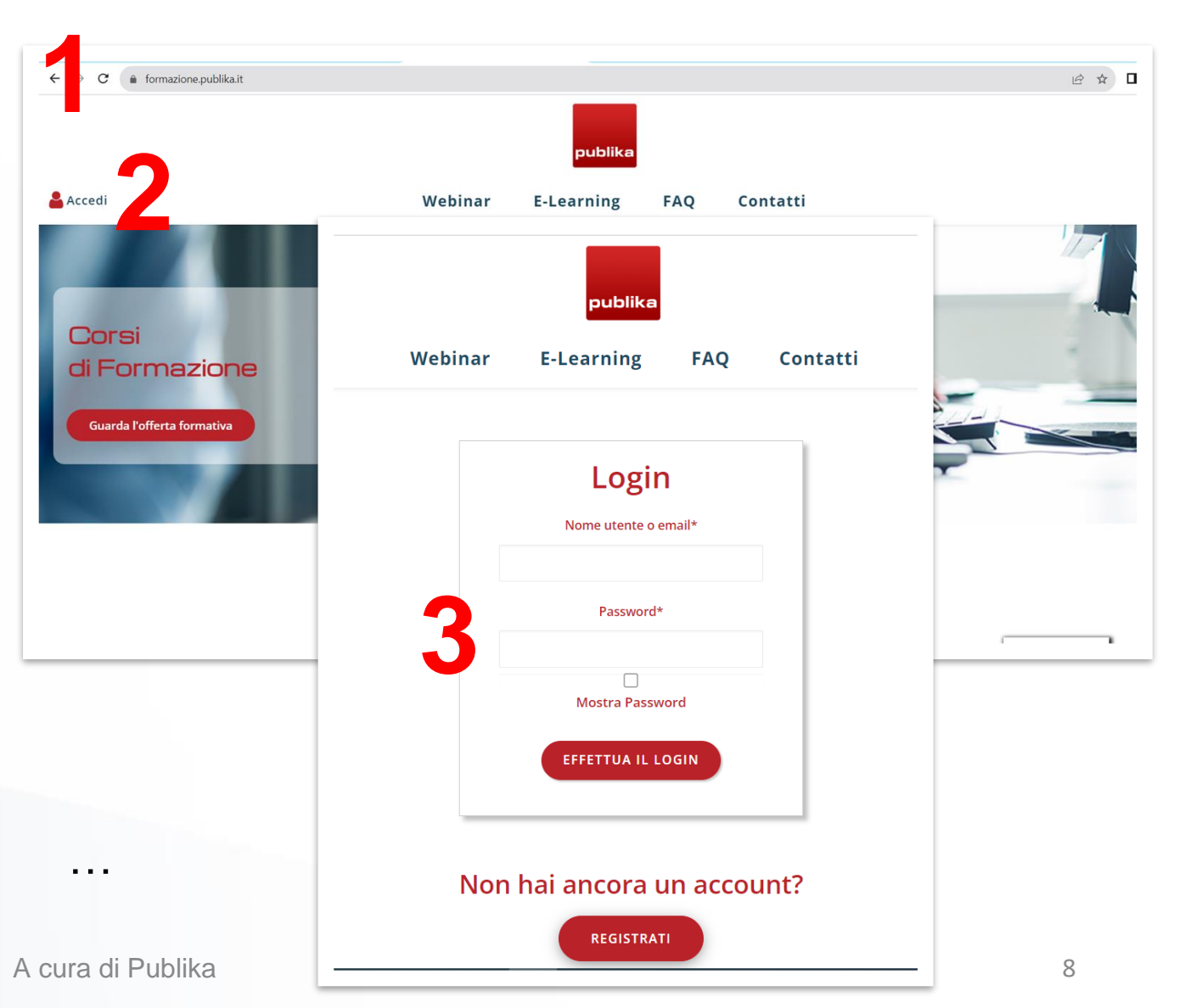

# COME FARE GLI ORDINI: CREAZIONE SUB-ACCOUNT (o PARTECIPANTI)

- 4. Inserire eventuali partecipanti dal menu GESTIONE SUB-ACCOUNT
- 5. Cliccare su +**Aggiungi Sub-Account**

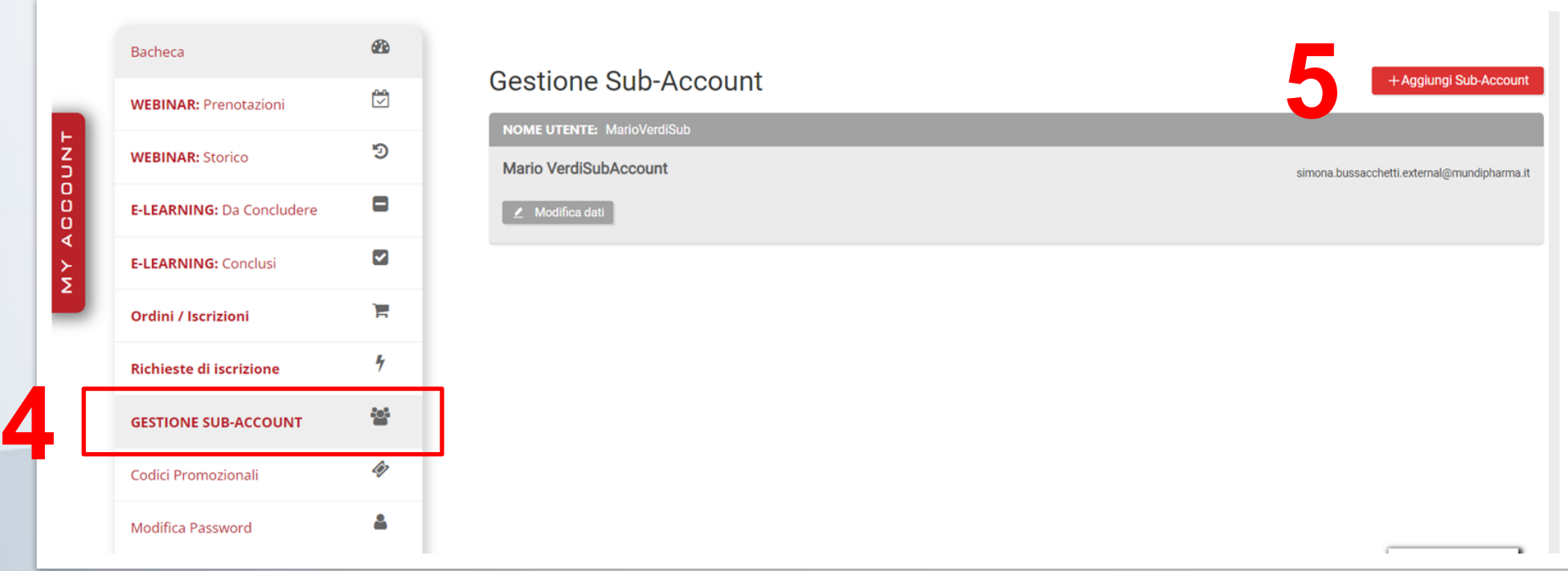

## COME FARE GLI ORDINI: CREAZIONE SUB-ACCOUNT (o PARTECIPANTI)

6. Completare la form con tutti i dati obbligatori (quelli con **\***) del partecipante.

**ATTENZIONE**: il nome utente non è l'indirizzo e-mail. Si consiglia di inserire *nome.cognome*.

Dopo aver cliccato su «Crea **Sub-account**» il partecipante riceverà una mail con i dettagli .

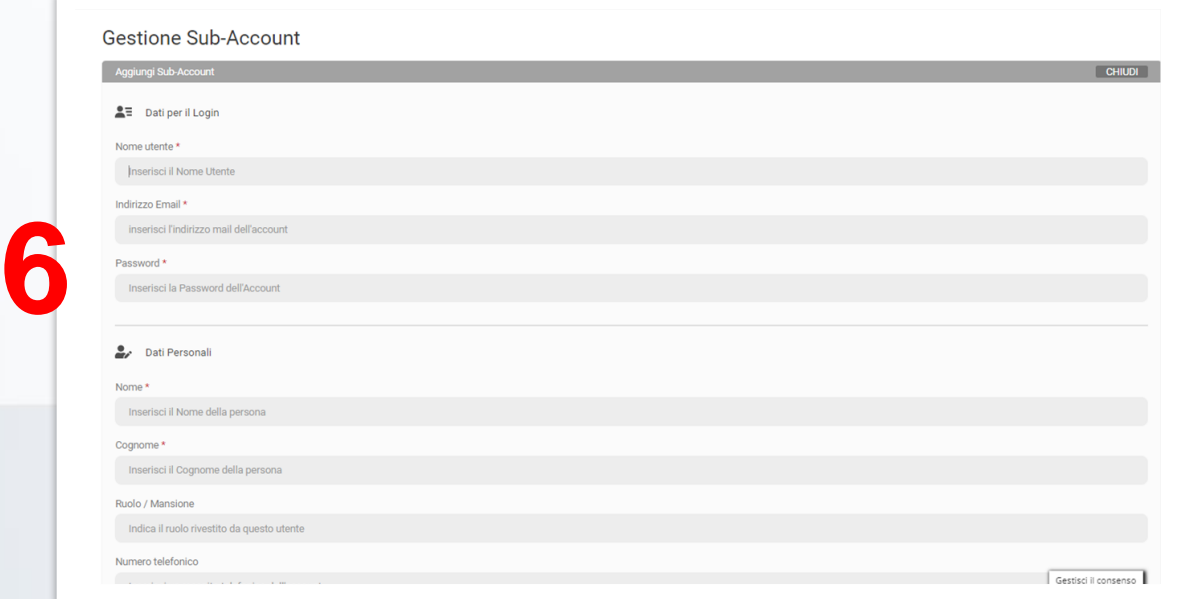

# COME FARE GLI ORDINI: SCELTA CORSI

7. Cliccare su **Webinar** (per corsi

in diretta) **o E-Learning** (per

corsi registrati)

8. Scegliere i corsi interessati

cliccando su

«**Aggiungi Partecipante**».

Il carrello in alto a destra verrà

…

riempito dei corsi scelti

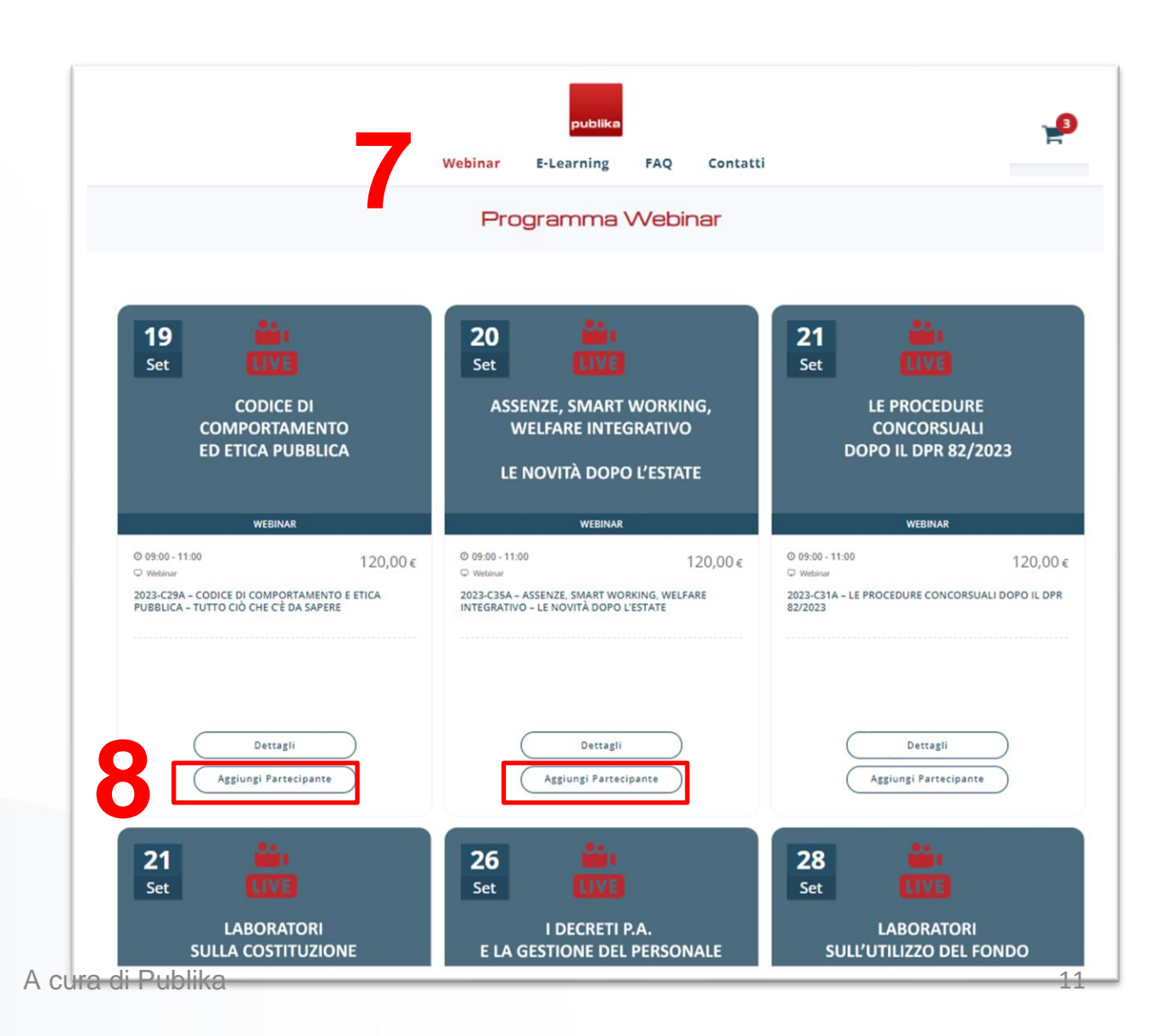

# COME FARE GLI ORDINI: ASSEGNAZIONE PARTECIPANTI

- 9. Dopo aver scelto i corsi, ritornare (con scroll verso l'alto) all'inizio della pagina.
- 10. Comparirà la fascia sul lato sinistro. Cliccare su «**Visualizza iscrizioni da concludere»**

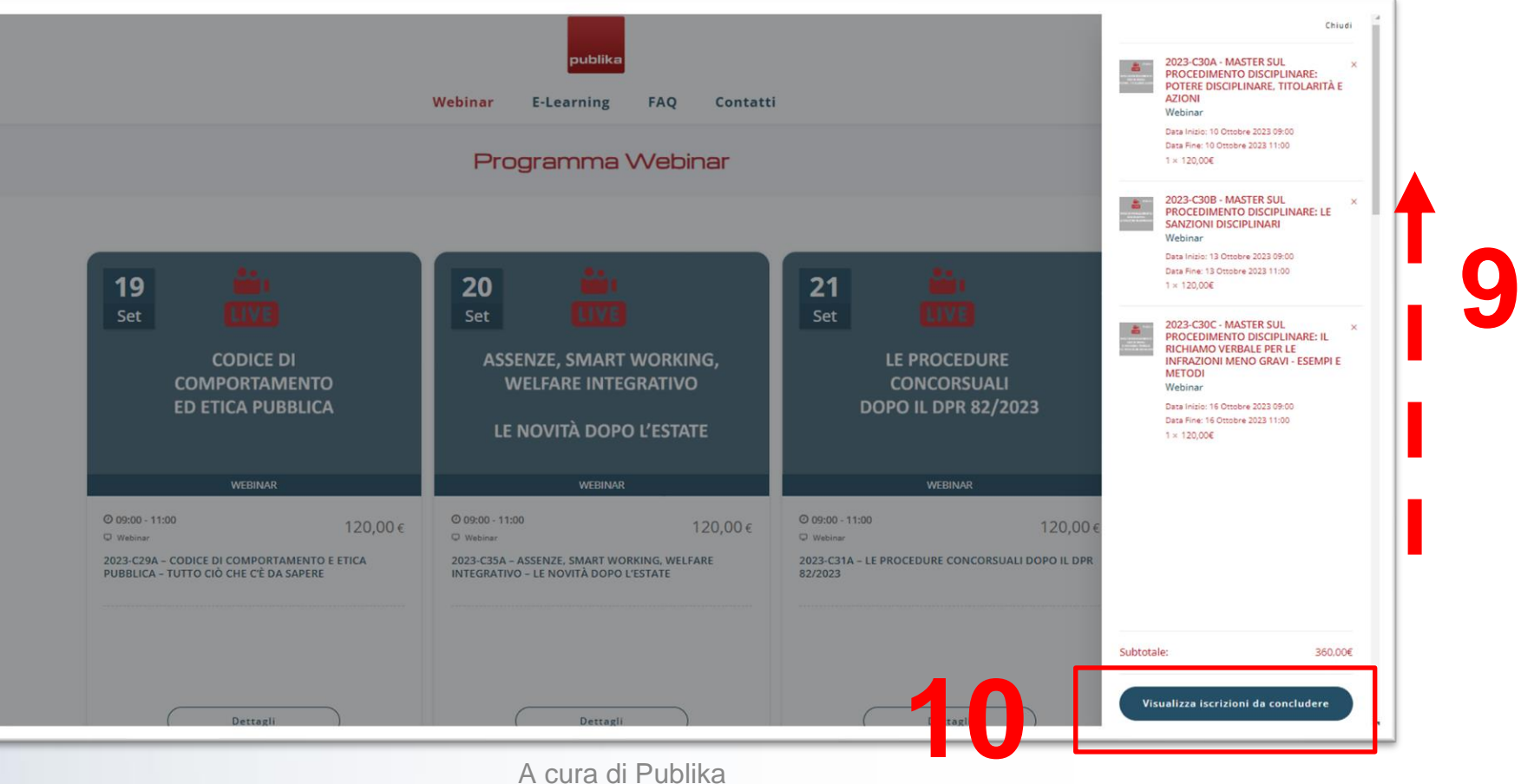

# COME FARE GLI ORDINI: ASSEGNAZIONE PARTECIPANTI

11. Assegnare un partecipante per ogni corso scelto. Nel caso di più partecipanti per lo

stesso corso, aggiungere al carrello due o + volte lo stesso corso

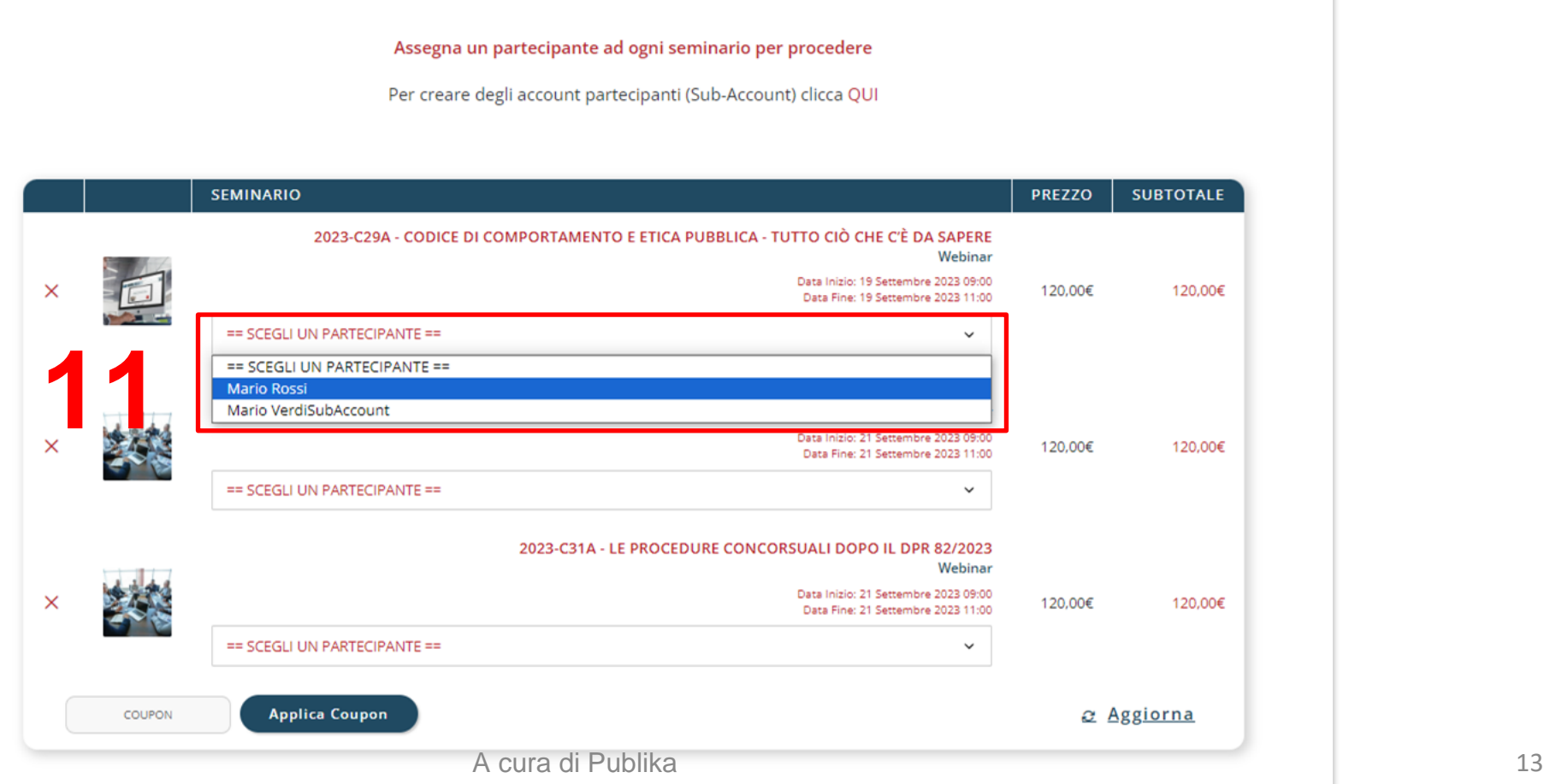

# COME FARE GLI ORDINI: ASSEGNAZIONE PARTECIPANTI

12. Una volta assegnati tutti i partecipanti cliccare su «**CONCLUDI ISCRIZIONE**»

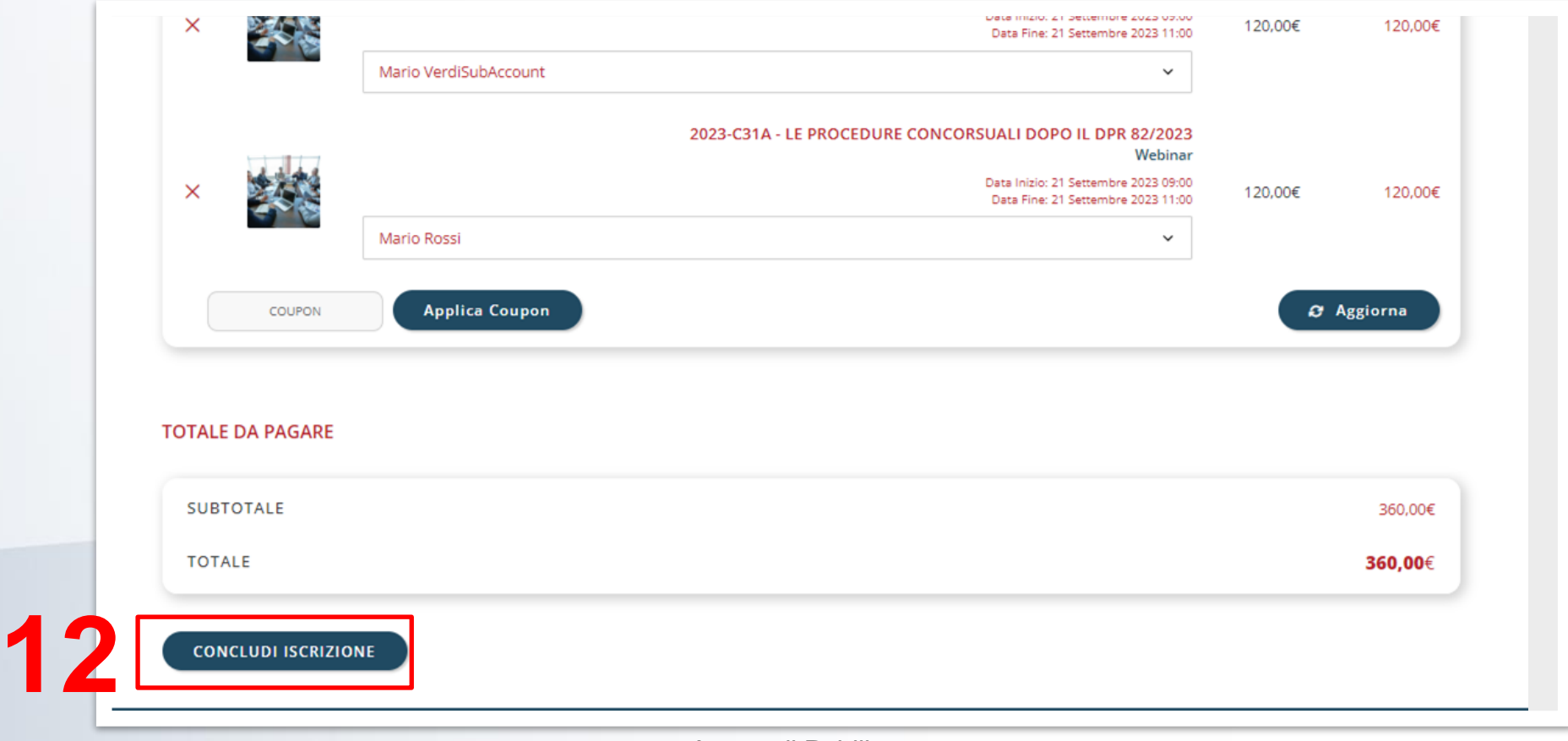

### COME FARE GLI ORDINI: CONFERMA ORDINE

13. Controllare che il Riepilogo dati di fatturazione sia corretto. Diversamente scrivere a

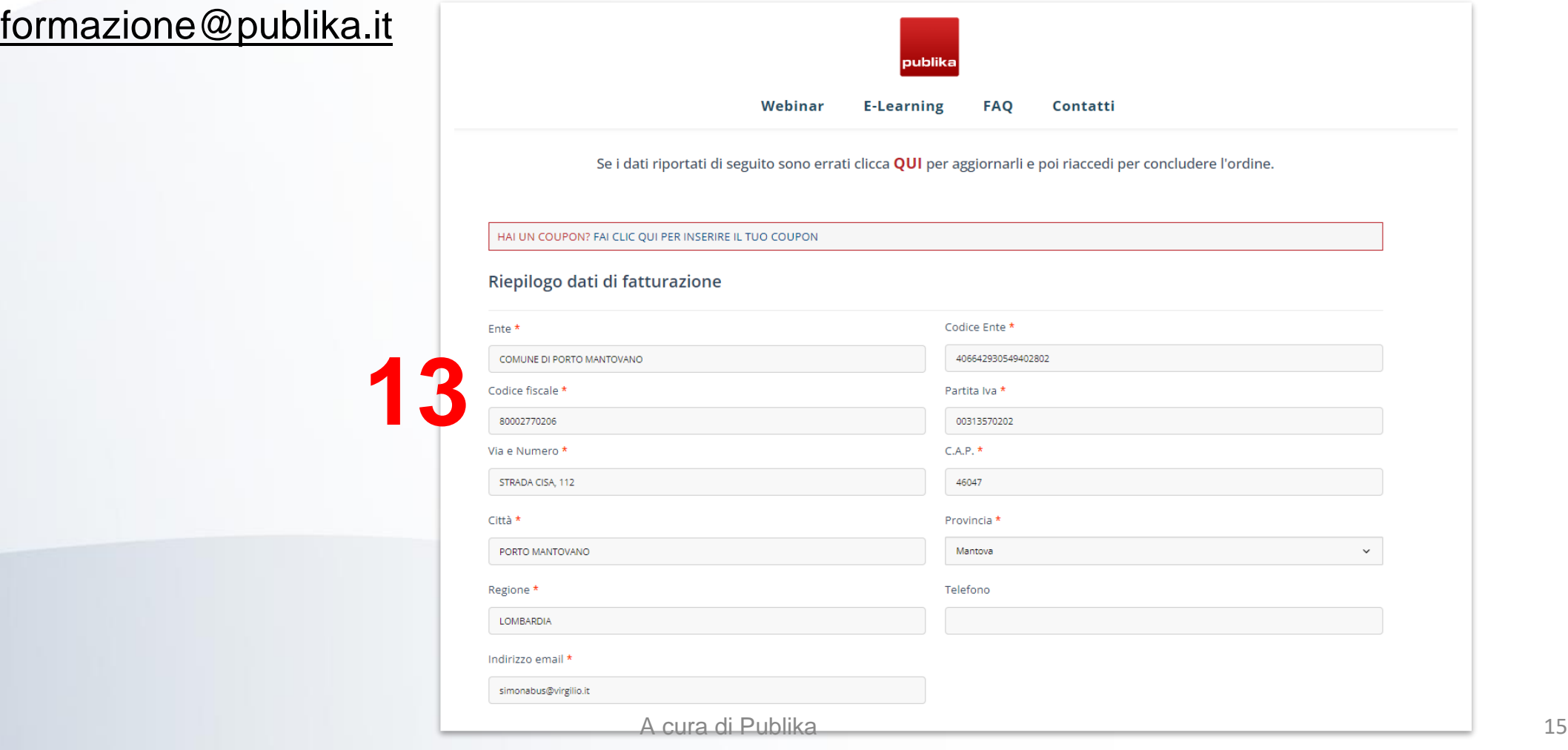

#### COME FARE GLI ORDINI: CONFERMA ORDINE

- 14. Specificare SI se l'ente di appartenenza è abbonato
- 15. Scegliere la modalità di acquisto specificando i campi obbligatori (es. codice univoco)
- 16. Cliccare su «**CONFERMA ISCRIZIONE**» per inviare l'ordine L'ente è abbonato a una delle riviste a pagamento di Publika o cliente buste paga **14 NO**  $\times$   $\sim$ Modalità di acquisto\* Tipologia di pagamento **15** Determinazione Spesa economato  $\bigcirc$  Utilizzo credito formazione già acquistato Per confermare l'iscrizione, accetta la Privacy Policy e i Termini e Condizioni e clicca sul pulsante CONFERMA ISCRIZIONE. **16 CONFERMA ISCRIZIONE**

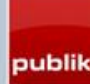

## COME FARE GLI ORDINI: CONFERMA ORDINE

17. Il backoffice di Publika riceverà il vostro ordine e, se tutto è corretto, verrà **confermato**.

Il master dell'ente riceverà quindi una mail con la conferma

18. Dopo la conferma del punto 17, i partecipanti riceveranno la **consueta e-mail con i dati** 

**per la partecipazione**

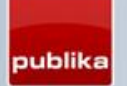

# COME FARE GLI ORDINI: CONSULTAZIONE

19. È in ogni momento possibile sia per il

master che per il partecipante

visualizzare i corsi acquistati. Basta

cliccare su «**MY ACCOUNT**»

20. Scegliere «**Prenotazioni**» sotto

Webinar o E-Learning

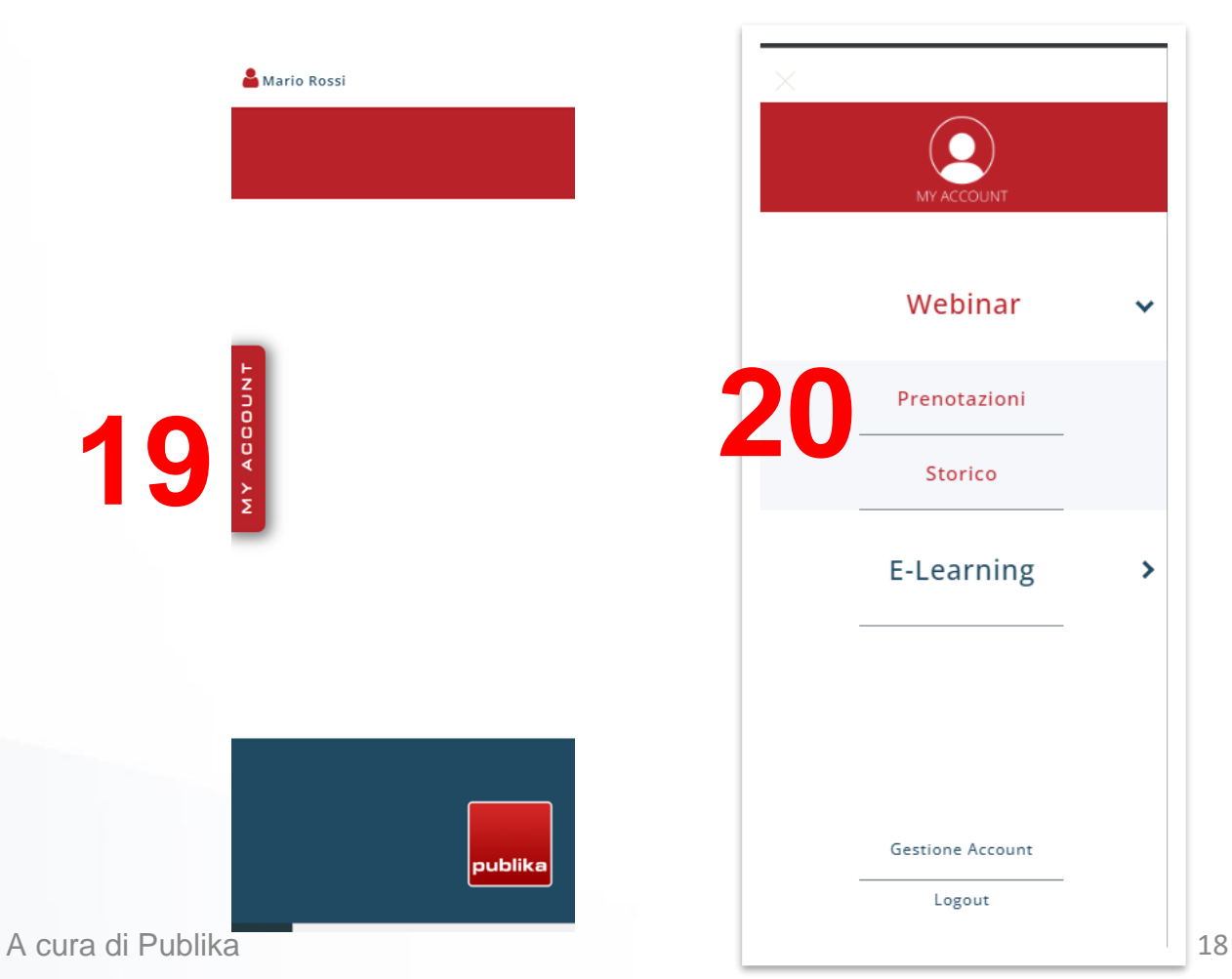